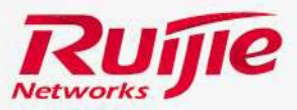

# Ruijie Service Portal User Guide v3.0

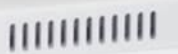

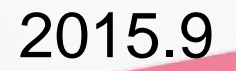

## **Preface**

### Audience

Ruijie business partners and customers

#### Revision Record

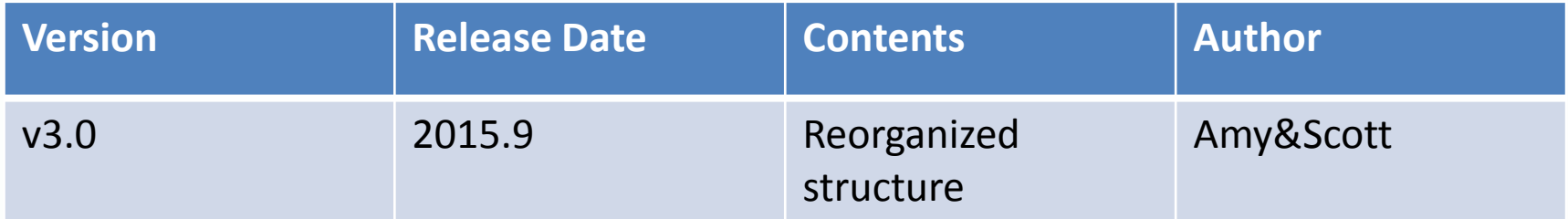

Ruijie Service Portal is a track system that provide post sale technical support for Ruijie business partners. This slide mainly describe the case process workflow and timeliness.

You may visit Ruijie Service Portal at [http://case.ruijienetworks.com](http://case.ruijienetworks.com/), and you have to register before submit a ticket . For more information , see below "User Guide" as attached.

For more technical documents and information , visit Ruijie Official website at [http://www.ruijienetworks.com](http://www.ruijienetworks.com/) .

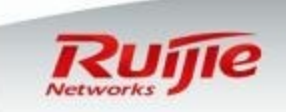

### **Case Portal Log in page**

Visit case portal at [http://case.ruijienetworks.com](http://case.ruijienetworks.com/), the login page displayed as below .

Click "signup for a new account" .

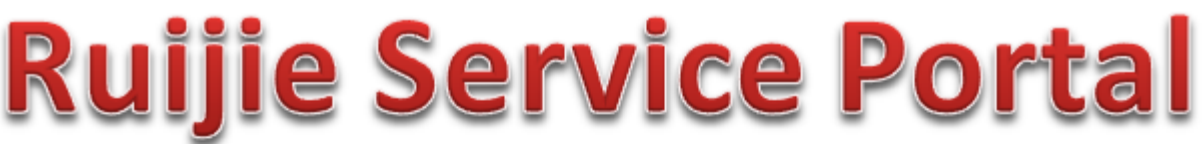

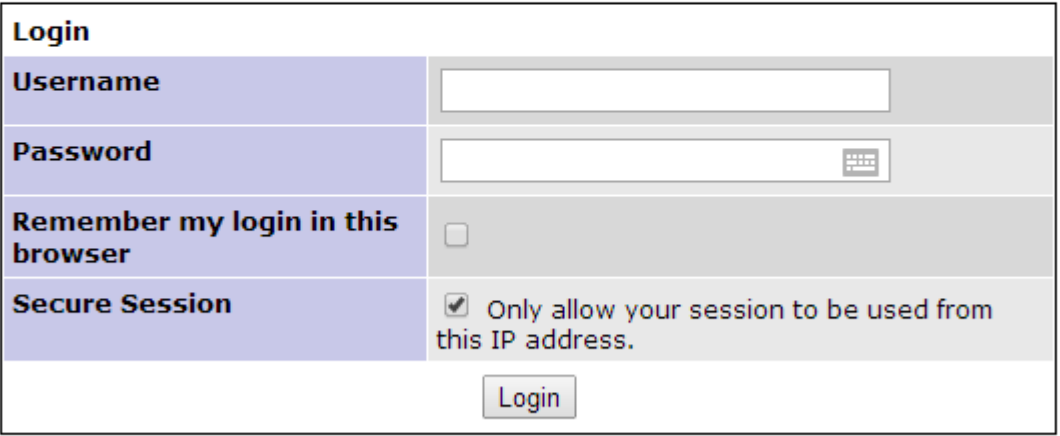

[Signup for a new account ] [ Lost your password? ]

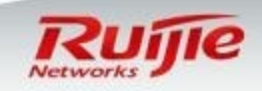

## | Case Portal Signup

Provide your basic information to sign up.

Note: Register your account with your company Email address

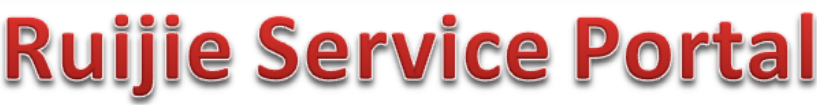

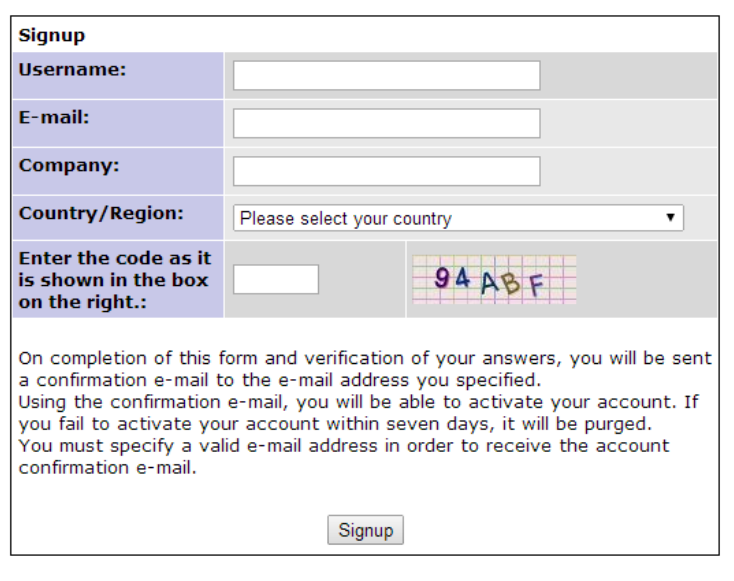

[ Login ] [ Lost your password? ]

After submit application , system will send a Email to you for confirmation.

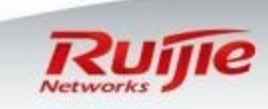

### **I** Case Portal Overview

Login with your account , Homepage displayed as below :

# **Ruijie Service Portal**

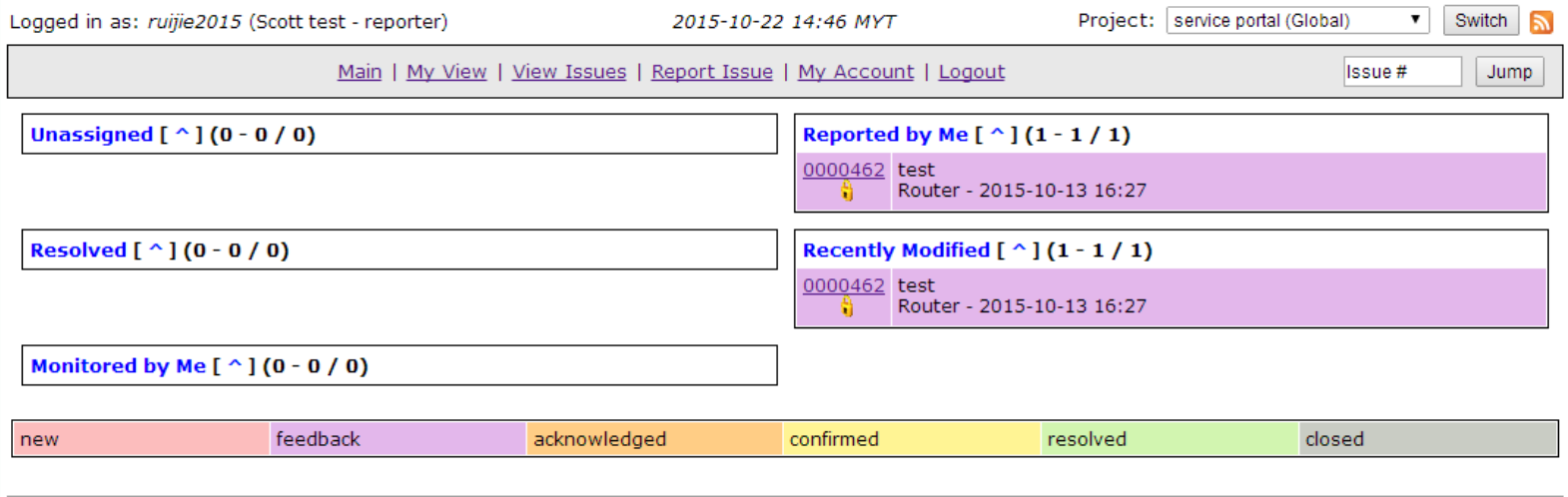

Copyright @ 2012 Ruijie International Service Portal webmaster@example.com

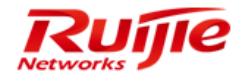

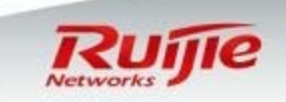

### Manage Your Account

Main | My View | View Issues | Report Issue | My Account | Logout

Click "My Account" , you may change your personal information . Note: Provide your Company and Country so that we are able to classify you in correct group.

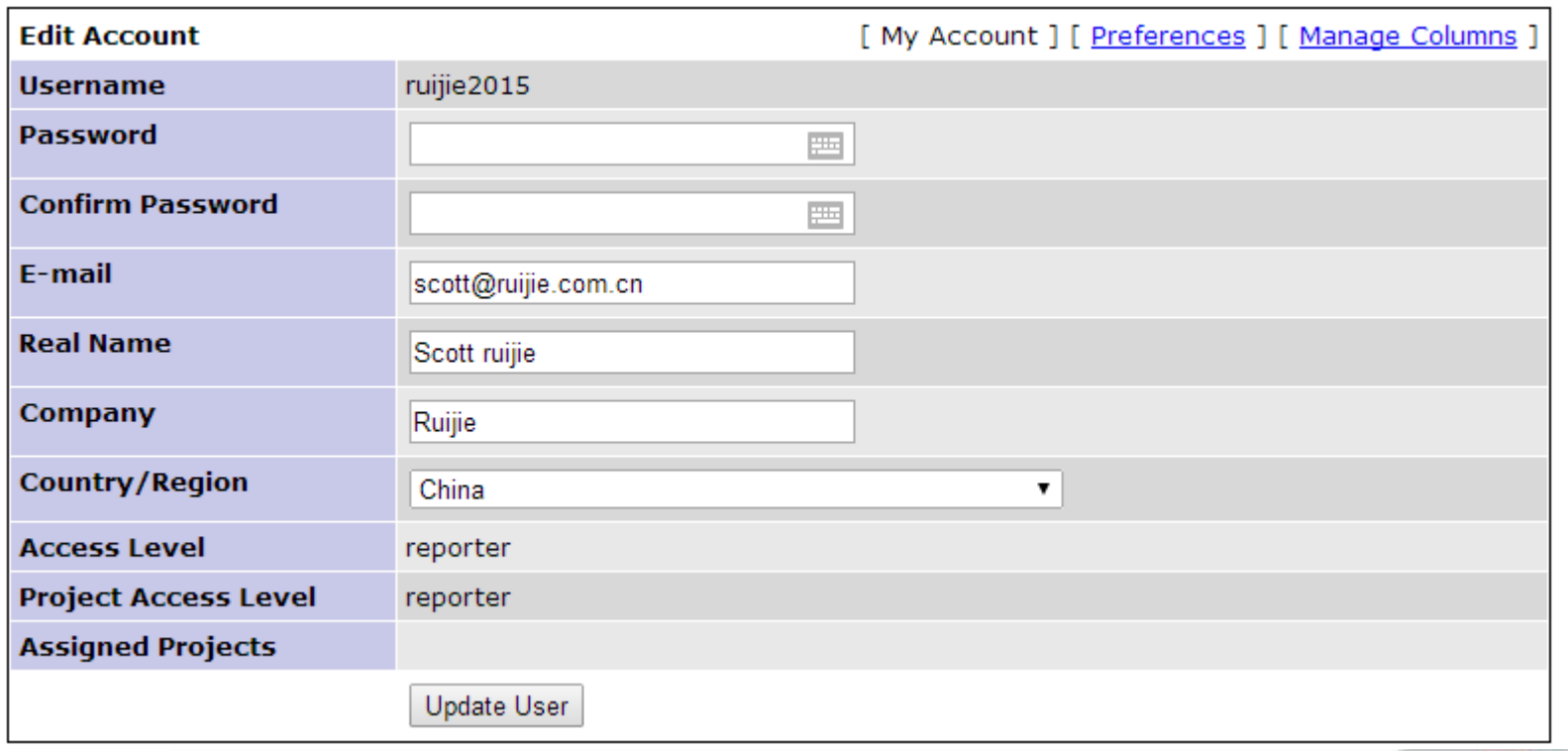

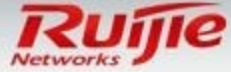

## Request a Technical Support

Main | My View | View Issues | Report Issue | My Account | Logout

#### Click "Report Issue" .

\*Category (select) Select category in drop down menu \*Summary Brief your issue in summary

#### \*Description

Describe your issue in detail. Proper description is useful to get issue resolve more efficient . It is required to provide:1.Network topology. 2.Configuration File. 3.Any findings during your trouble shooting.

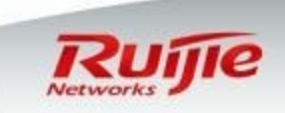

## Request a Technical Support

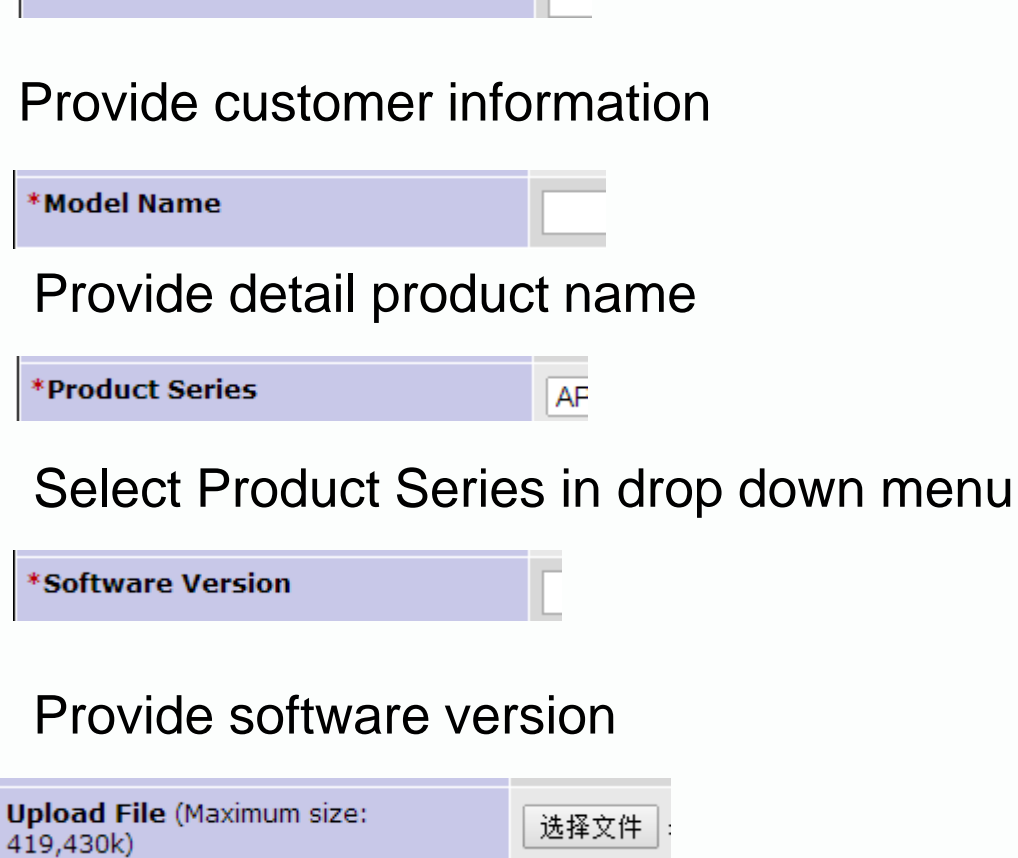

Upload your 1.Network topology. 2.Configuration File. 3.Any findings during your trouble shooting.

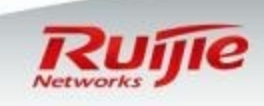

www.ruijienetworks.com Page 8

г

\*Customer Name

### **View a Case**

### Go back to homepage , select and view your case in detail.

#### Reported by Me  $[ ^{n}] (1 - 1 / 1)$

0000462 test Router - 2015-10-13 16:27

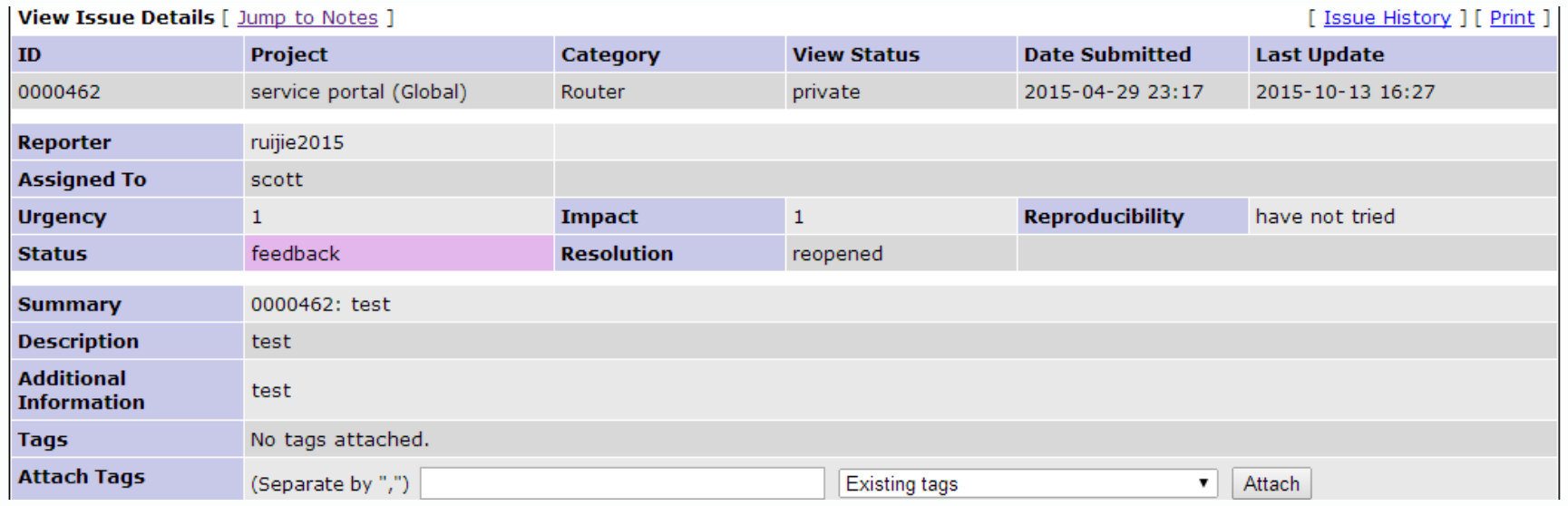

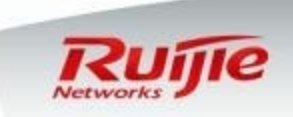

### Update a Case

In case view, you can check manager 's comment and add your comment. To be efficient , it is recommend to update the latest information in time .

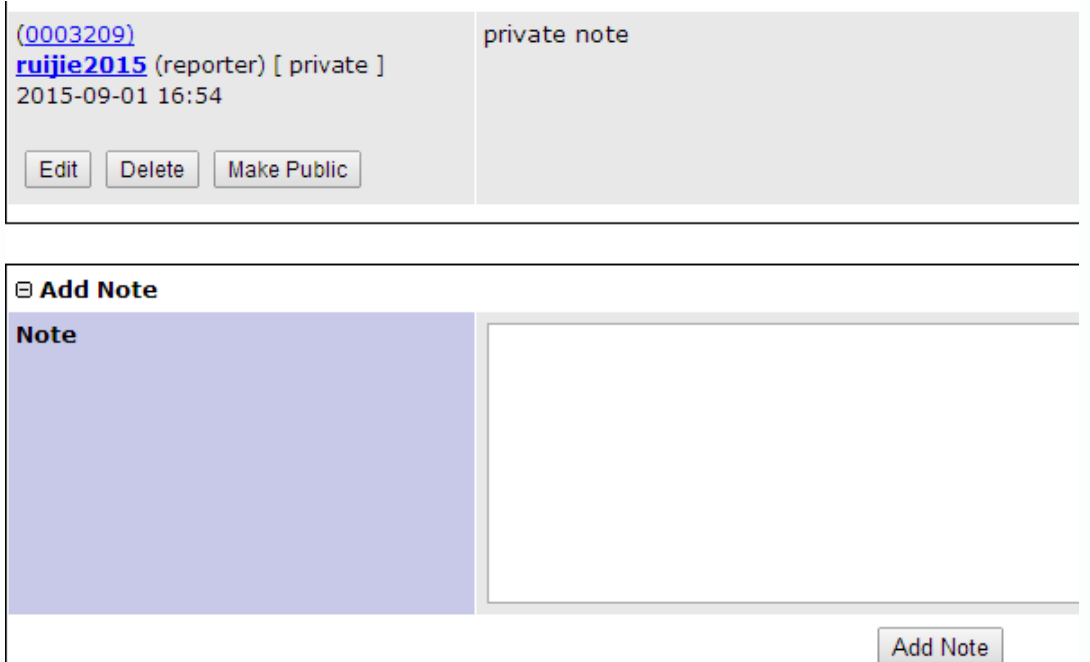

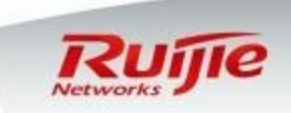

### Search a Case

Main | My View | View Issues | Report Issue | My Account | Logout

### Go to "View Issues" , add filter , and Apply Filter.

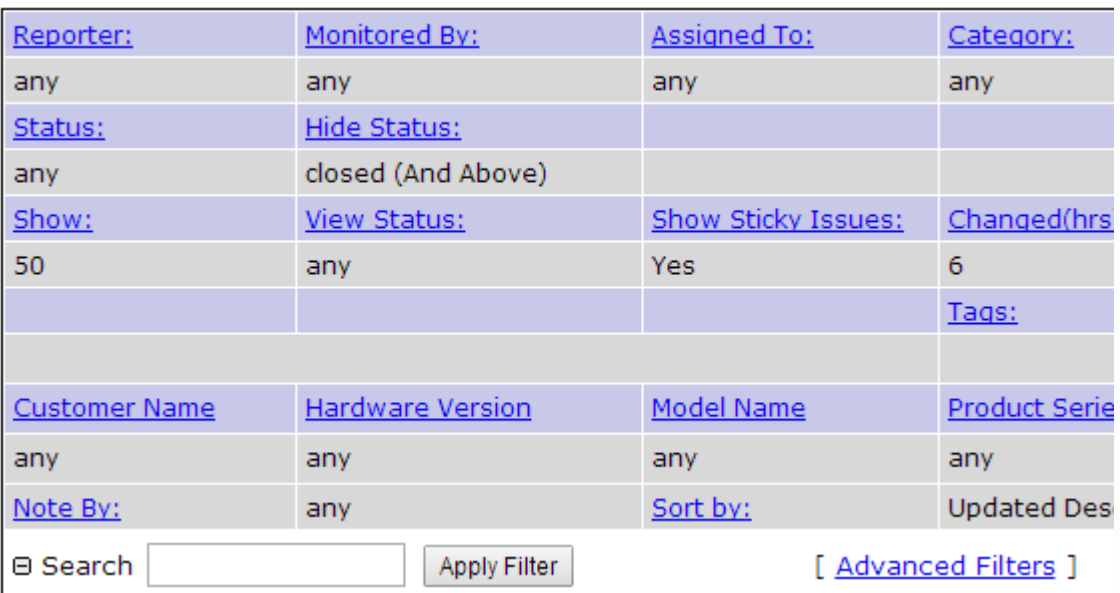

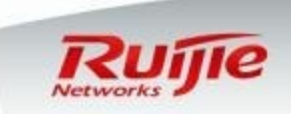

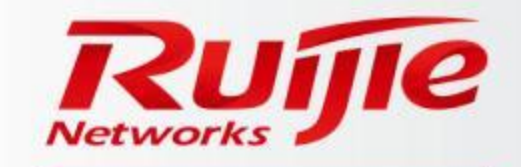